### **STEP 1: PLUGGING UP THE TRACKS HARD DRIVE & MACBOOK**

**Place MacBook on holder next to drums. Plug the tracks Hard-drive into the MacBook adapter. Then plug that adapter into the left side of the MacBook.**

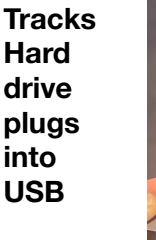

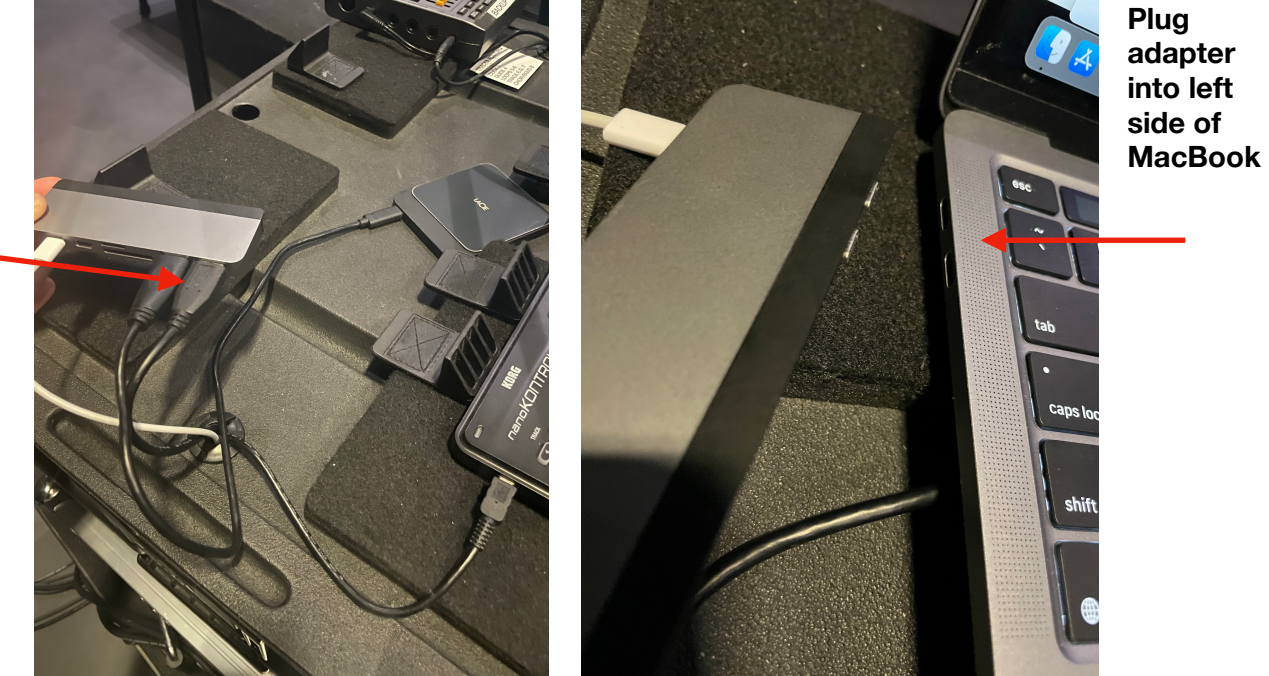

**Make sure the power in the rack is turned on the for the interface and power:**

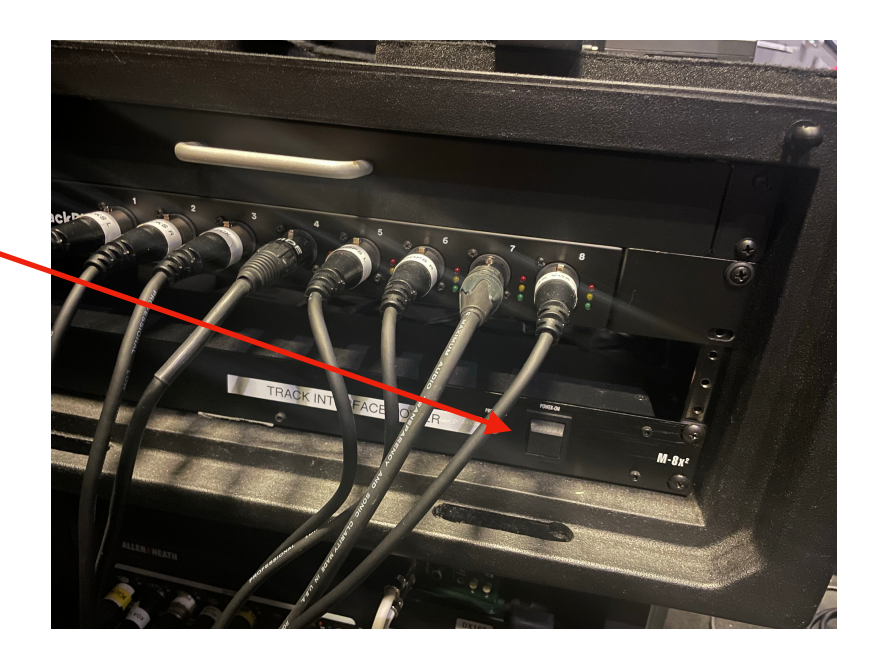

## **STEP 2: STARTING UP A SESSION**

**Click on Tracks HD on desktop. You should see it somewhere on the top right hand side of the desktop screen.** 

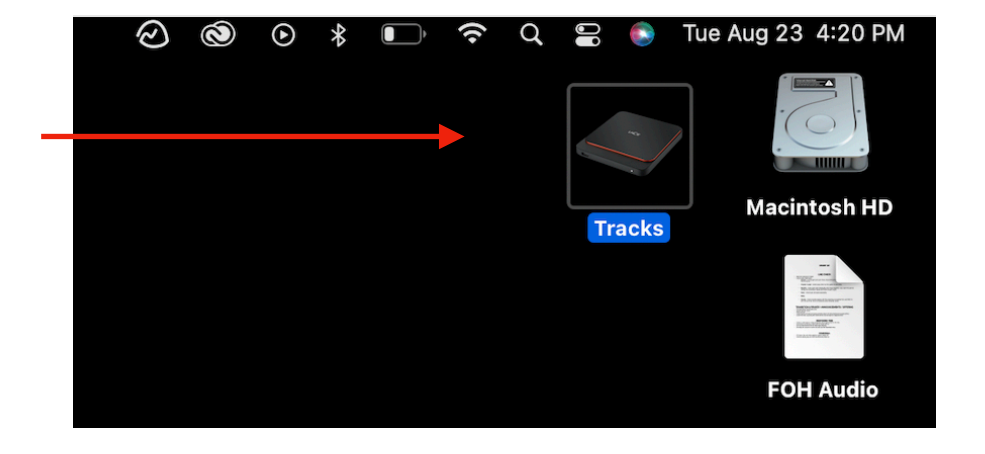

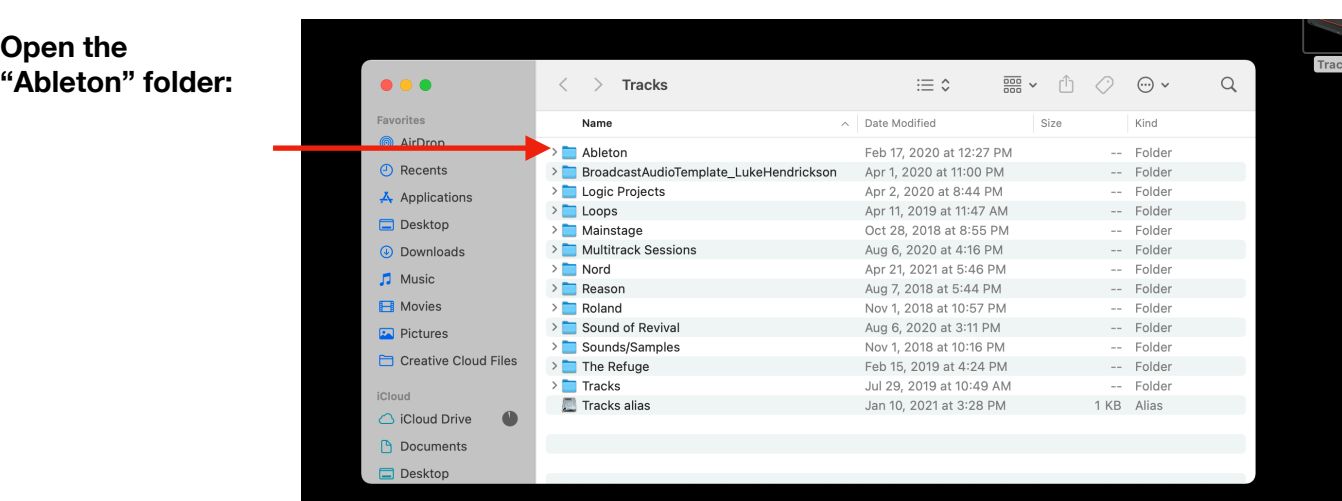

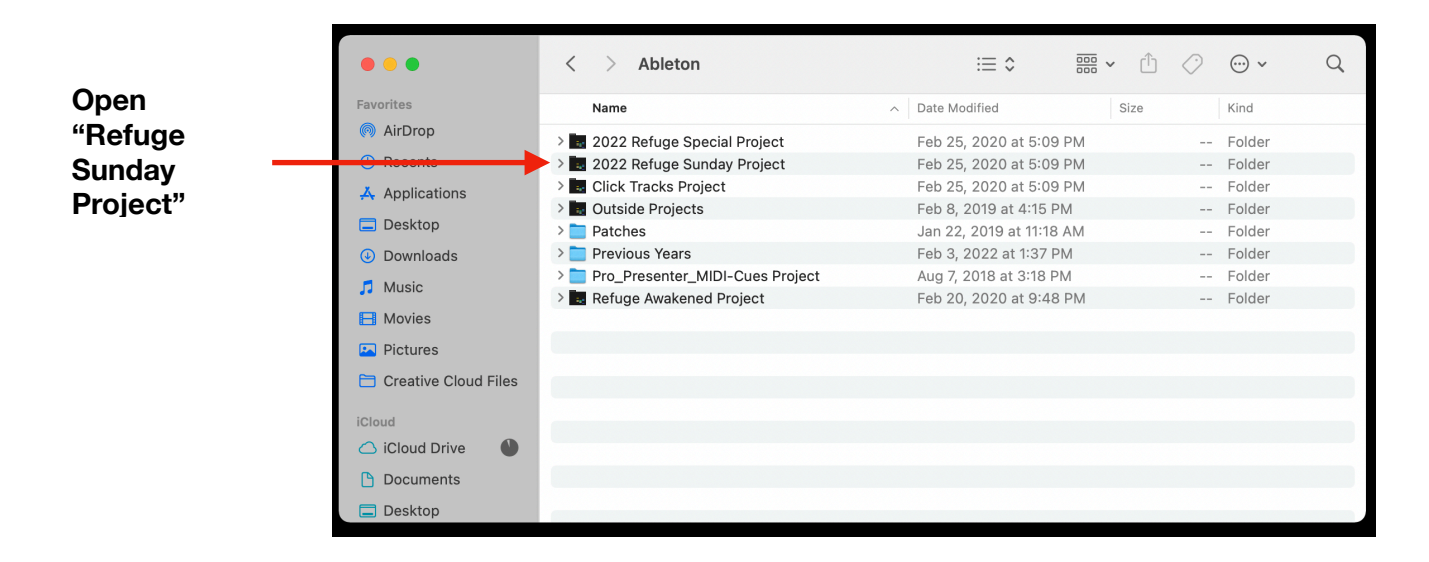

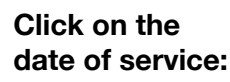

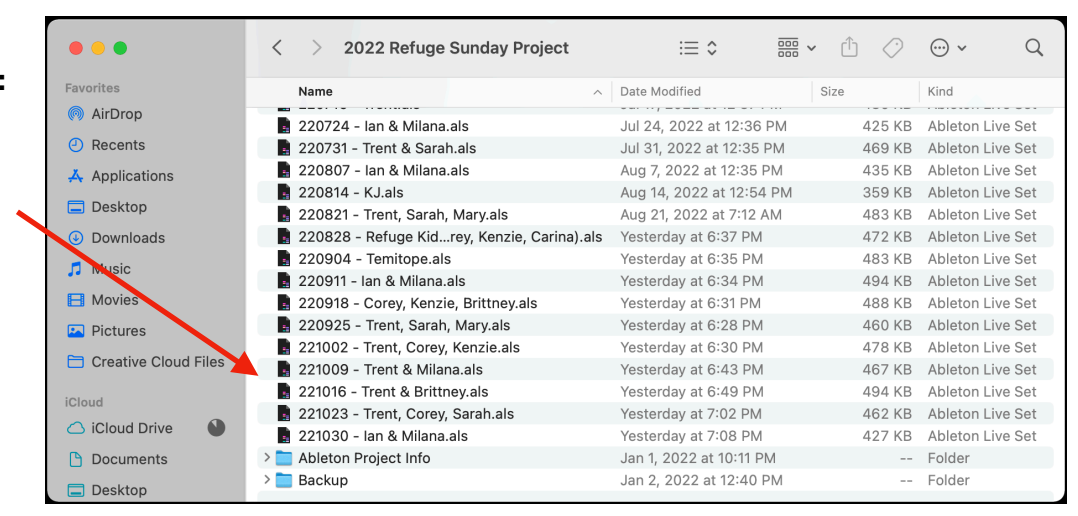

**Ableton will load up and you should see this screen pop up:**

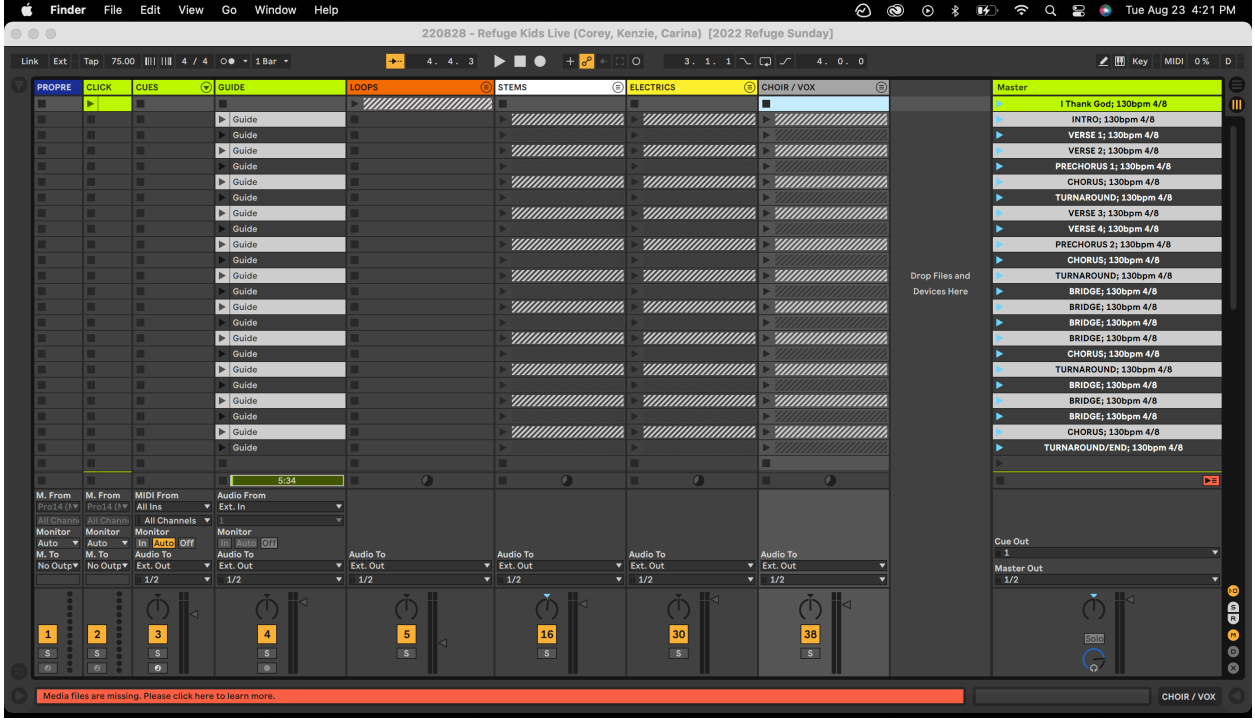

**When Ableton starts up the CLICK is defaulted to off. You will need enable it by clicking the button on in the top left toolbar. It will turn orange when on.**

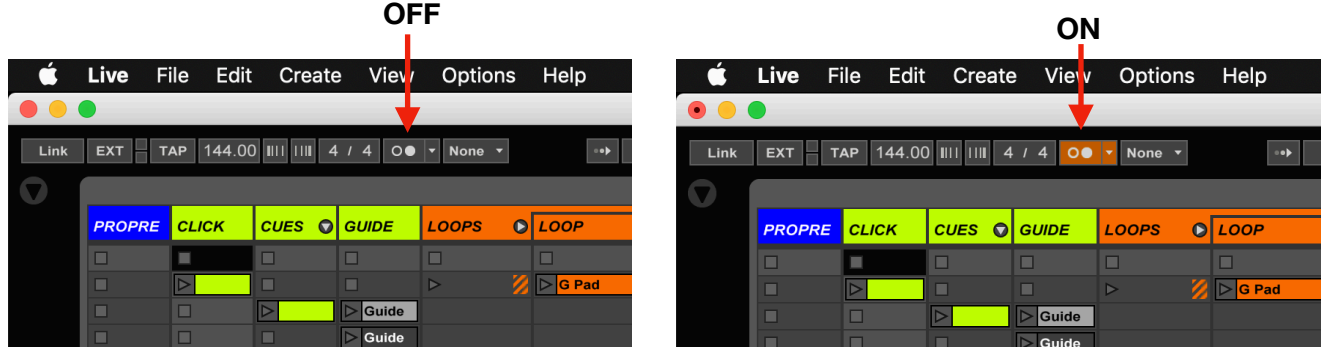

**Double check your preferences for the interface. Go to Live > Preference > Audio Tab Under "Audio Output Device" make sure LOOP COMMUNITY TRACK RIG is selected and active.** 

 $\overline{\mathbf{r}}$ 

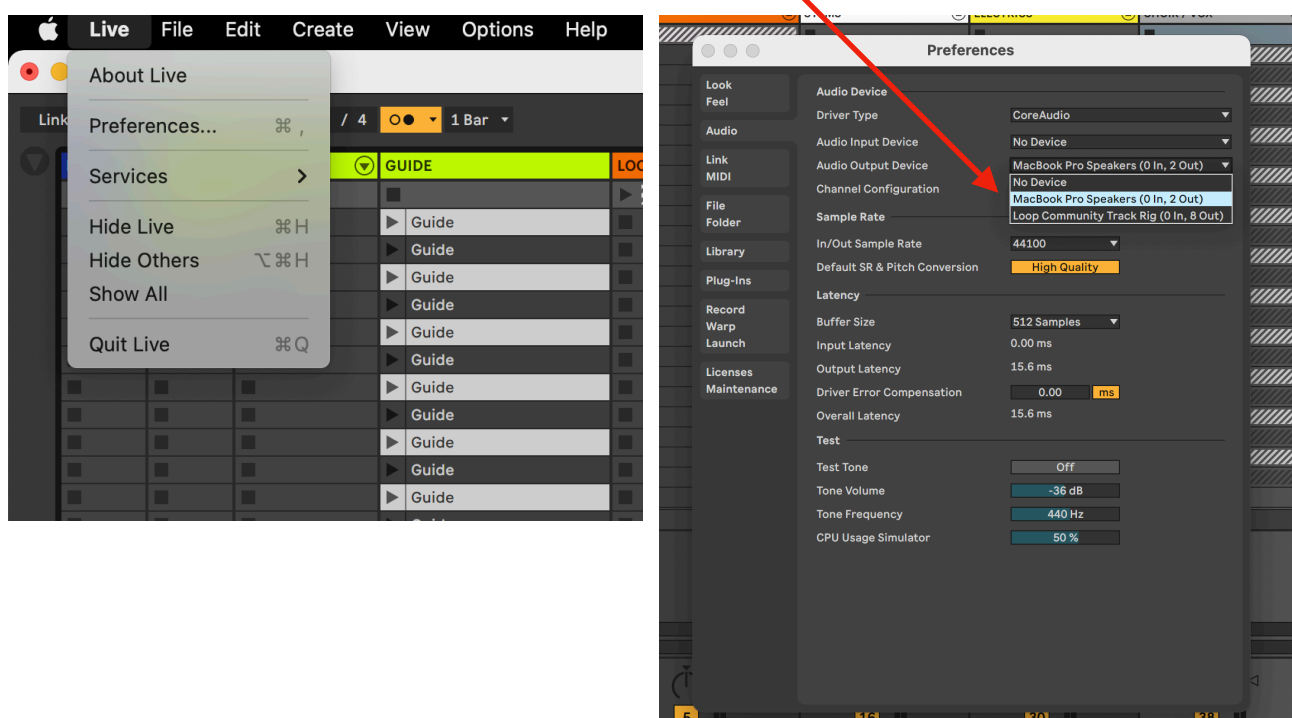

# **STEP 3: ROUTING**

**The routing for the tracks should be like below:** 

**Cues - 4 Guide - 4 Loops - 5/6 Tracks - 1/2 Electrics - 7 Choir / Vox - 8 Click - 3** 

**See photo below:** 

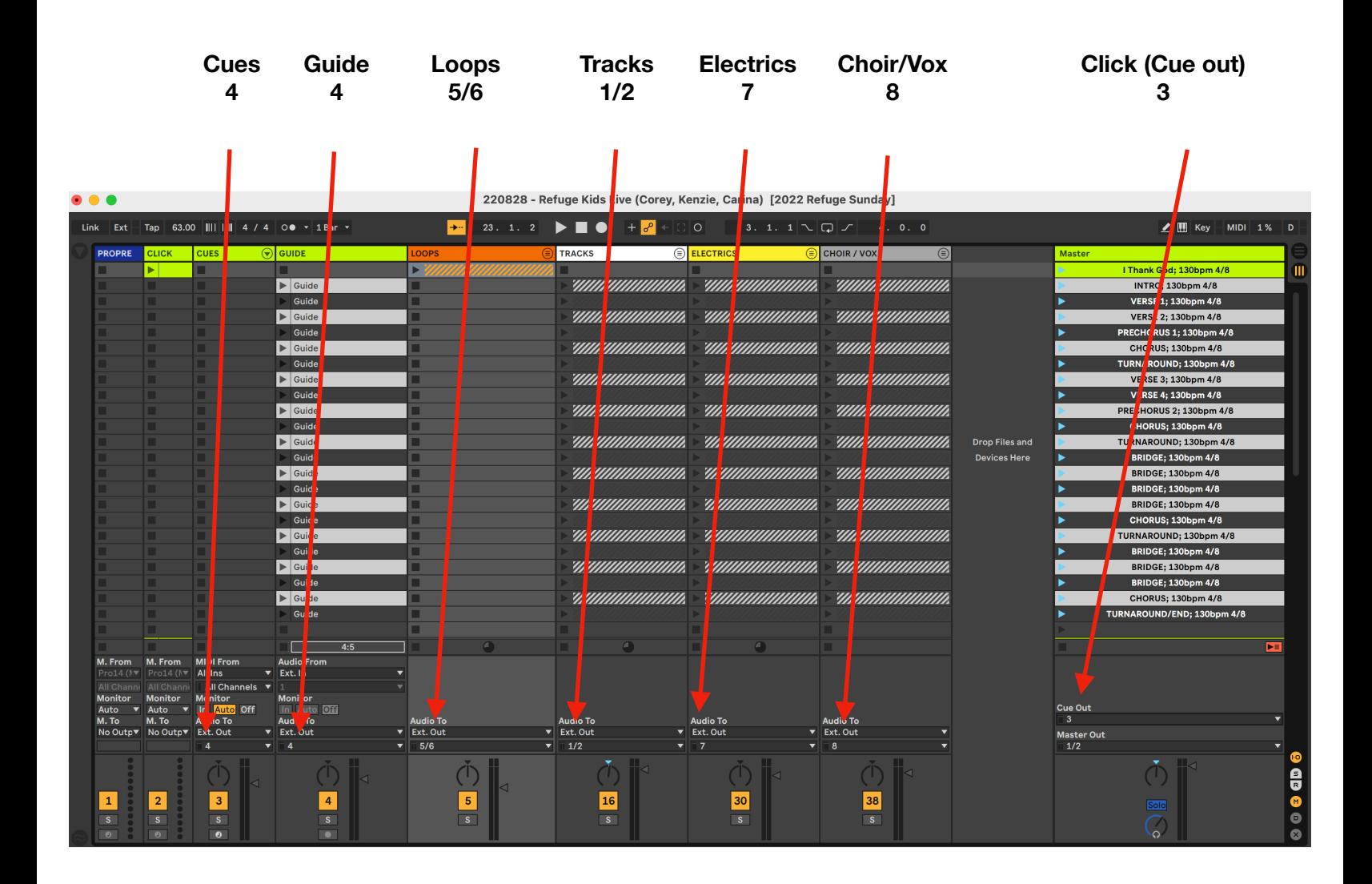

### **RESPONSE TIME CLICK OPTION**

**At the bottom of the set list you should see a section labeled "RESPONSE SONG". You can change the tempo to the tempo you want. See pictures below.** 

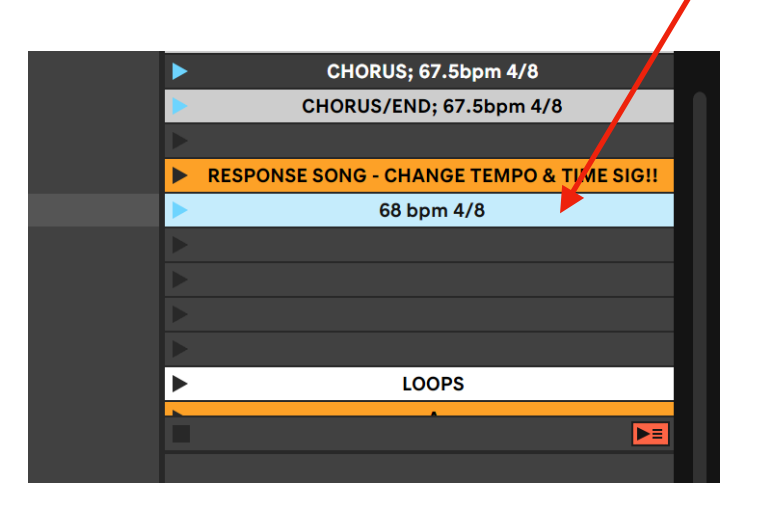

#### **Right click on the bar that has the tempo number, then select "Rename".**

T.

**Highlight the current numbers, then type in the new tempo you want. It should replace it. Then hit enter.** 

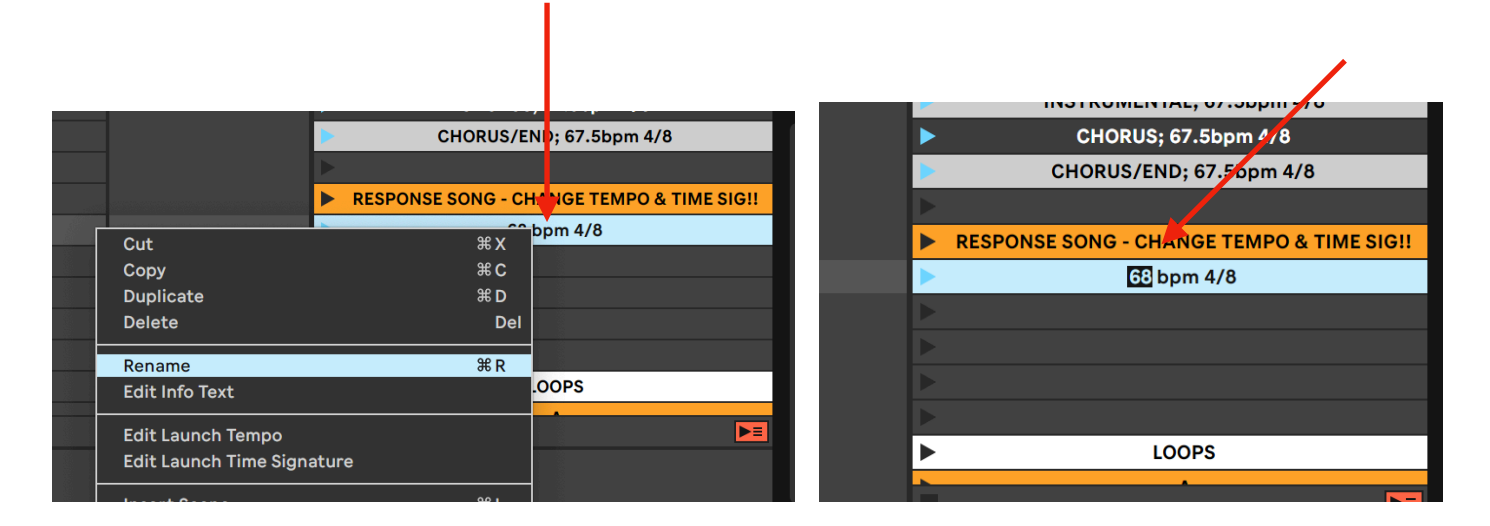

**To add a running pad in the key you need for the added tempo. Scroll to the end of the session, go to the loops section and expand it open.** 

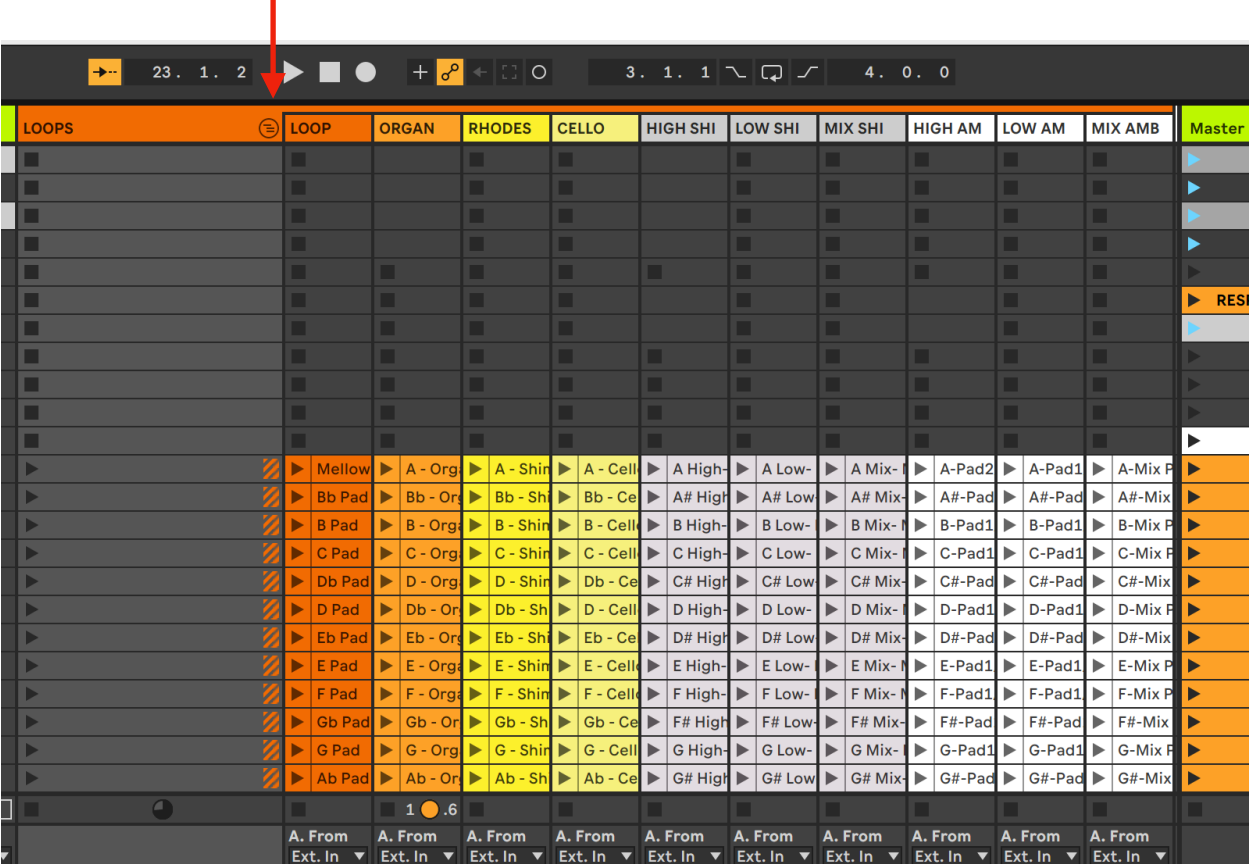

**Under the "organ" section, find the key you want and click on it to highlight it.** 

#### **Then right click and hit "copy" or press "command C"**

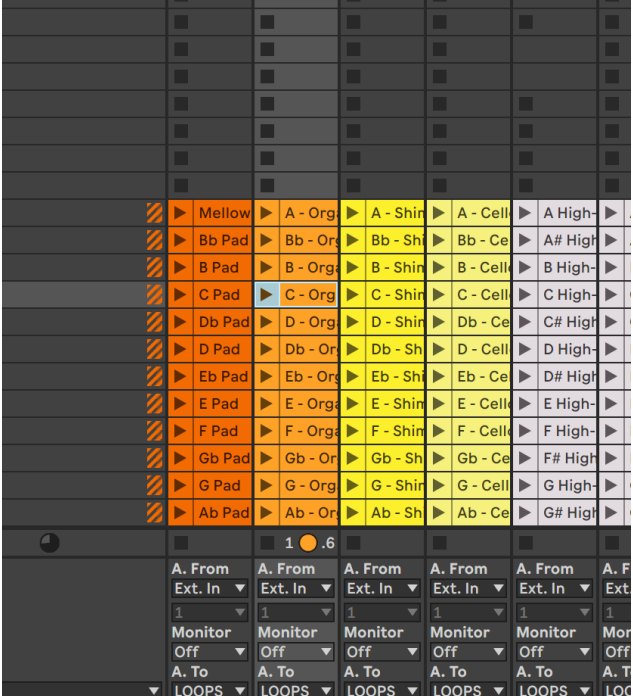

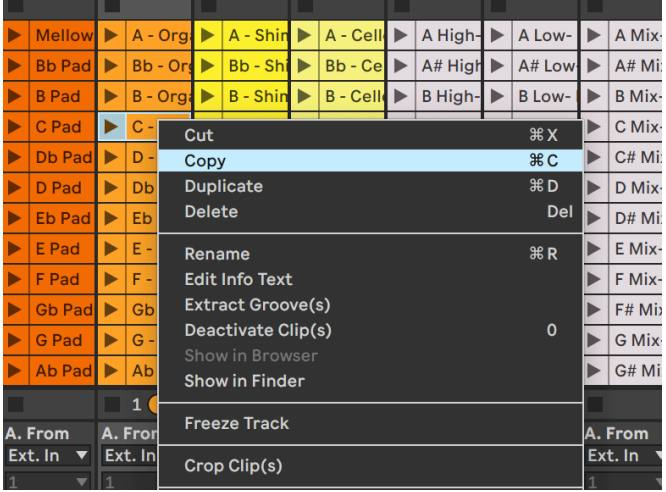

**Then go up to that section across from the tempo you changed under the "response song". Select the box in the organ section. Right click and hit paste. Or select the box and press "command v"** 

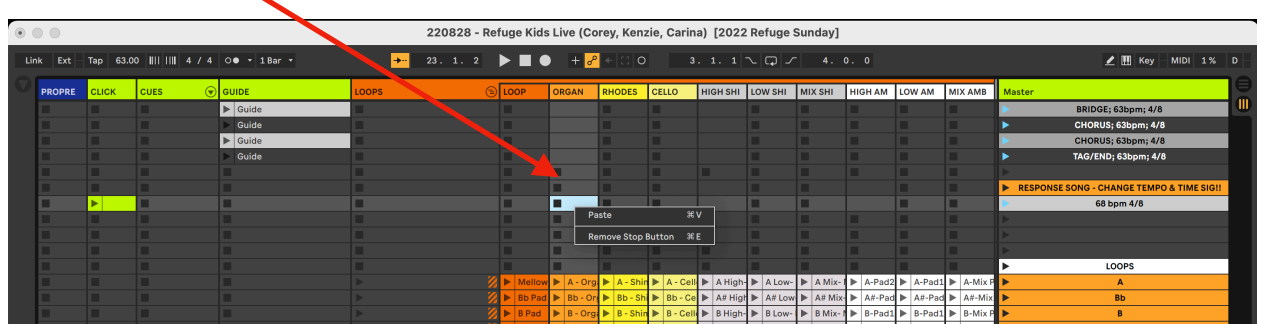

## **TRANSPOSING TRACK KEYS**

**The tracks should already be transposed in the correct key, however if they are incorrect or you are needing a key change the day of this is how you adjust them.** 

# **SHUTTING DOWN TRACKS**

**Close out of Ableton. It will ask you to save, hit yes. Once that is closed, safely eject the "Tracks HD" by right clicking, and hit "eject". Once that disappears off the desktop you can unplug the HD and all other cables. Power down the MacBook and switch off the rack power.**